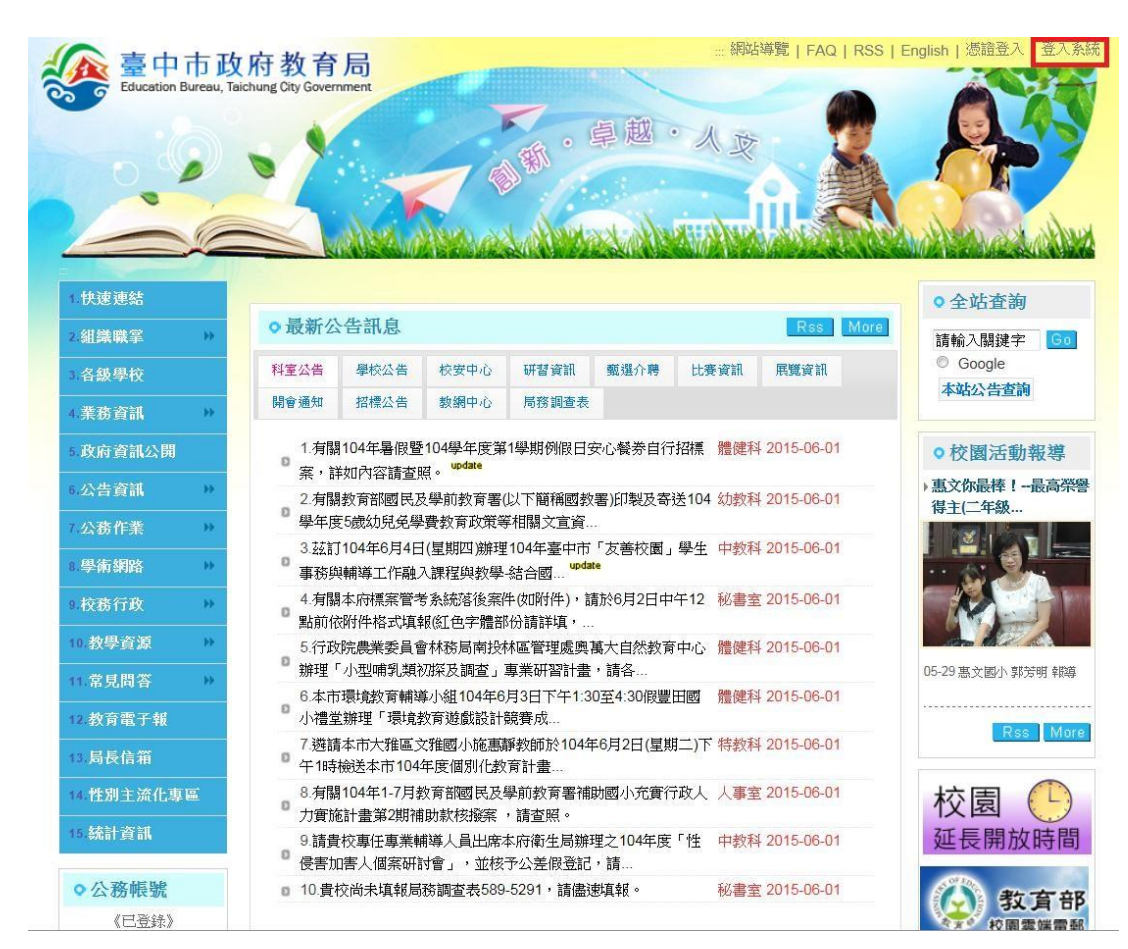

一、進入本局全球資訊網(https://www.tc.edu.tw/)後,點擊右上方「登入系統」

二、進入本局登入系統功能畫面,點擊左下方「會員註冊」功能

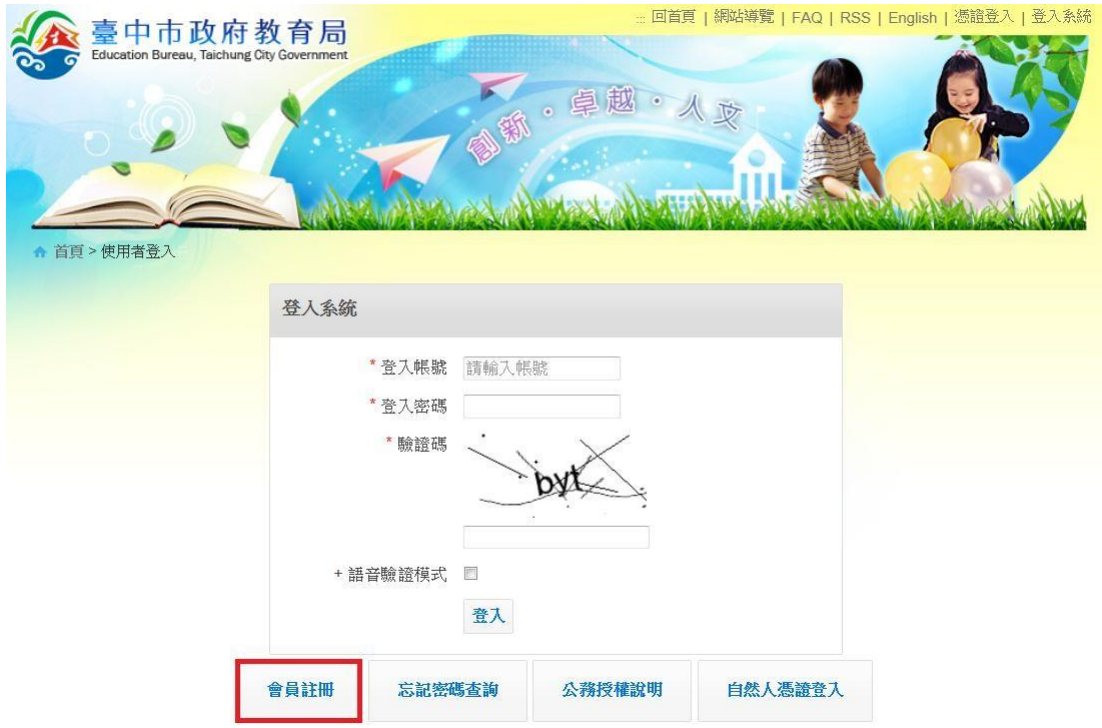

## 三、進入使用者註冊畫面後,請依各欄位說明填寫註冊欄位(如下範例)。

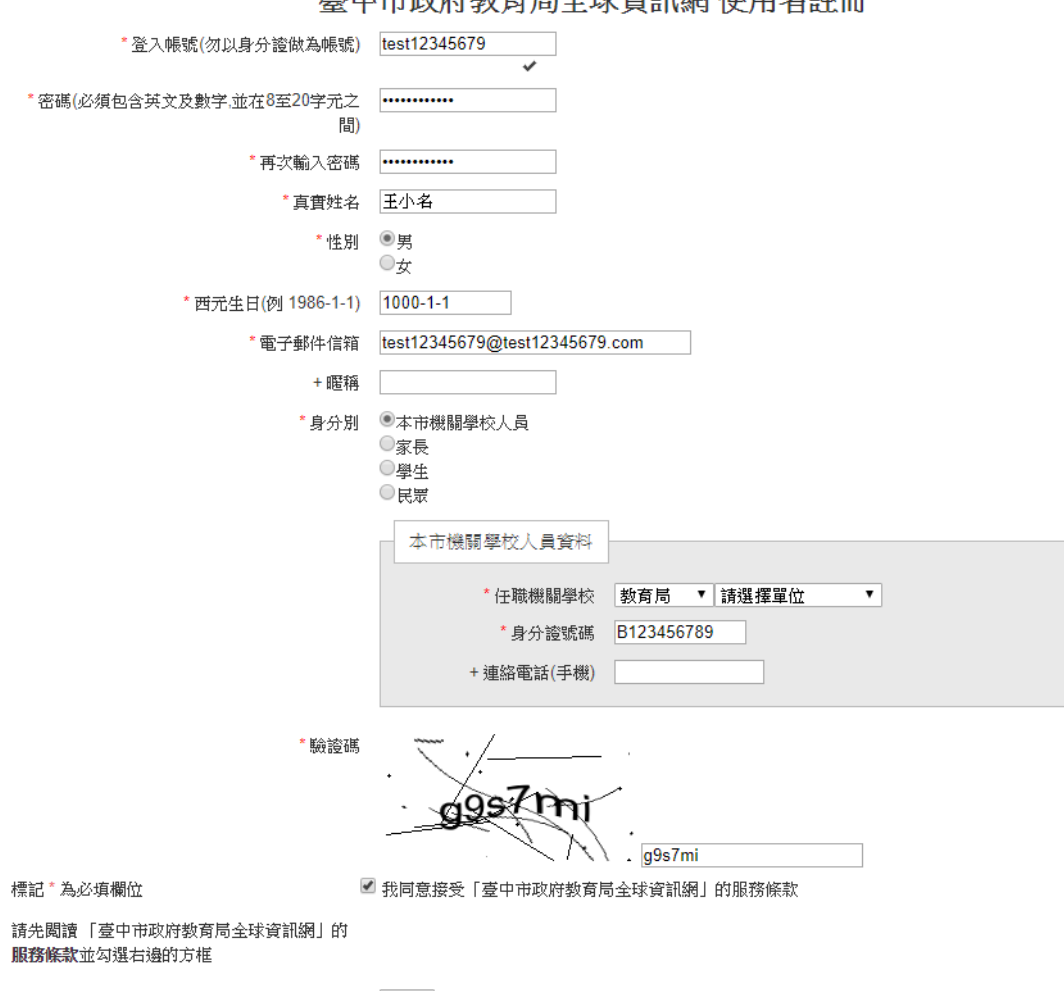

高山市逊府新育民全球咨望姆 储田老钱皿

註冊

如申請過程有其他疑問,可先查詢「本局首頁→11.常見問答→11-1.公務帳 號相關問題」

四、帳號線上申請完畢後,請至「首頁 > 組織職掌 > 各室業務 > 秘書室 > 表單下載 > 資訊專區」中,下載「臺中市教育局人員公務帳號申請表格 (局網帳號)」填寫核章後,將紙本送至本局秘書室辦理帳號審核。